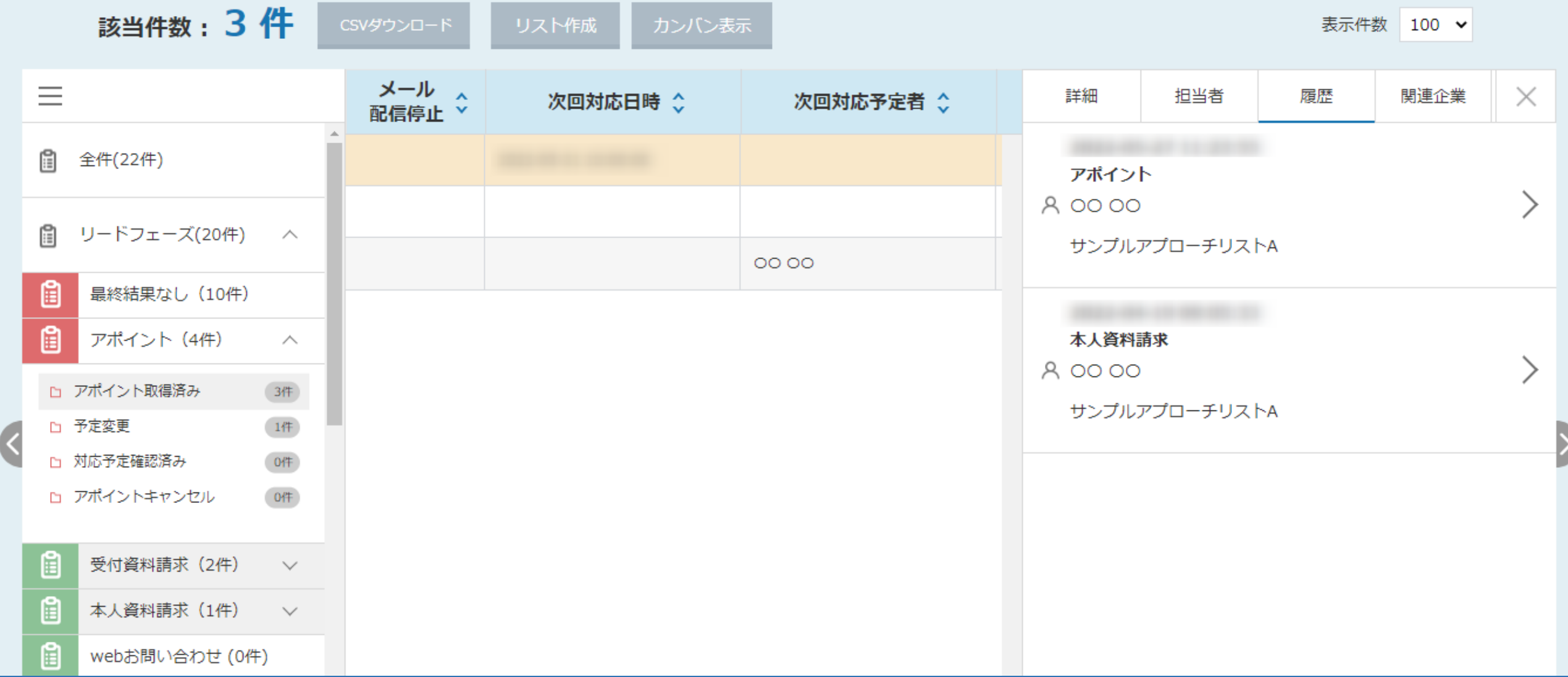

~リード管理画面から資料送付後、アポイント取得の結果登録を行う方法~

最終更新日:2022年5月27日

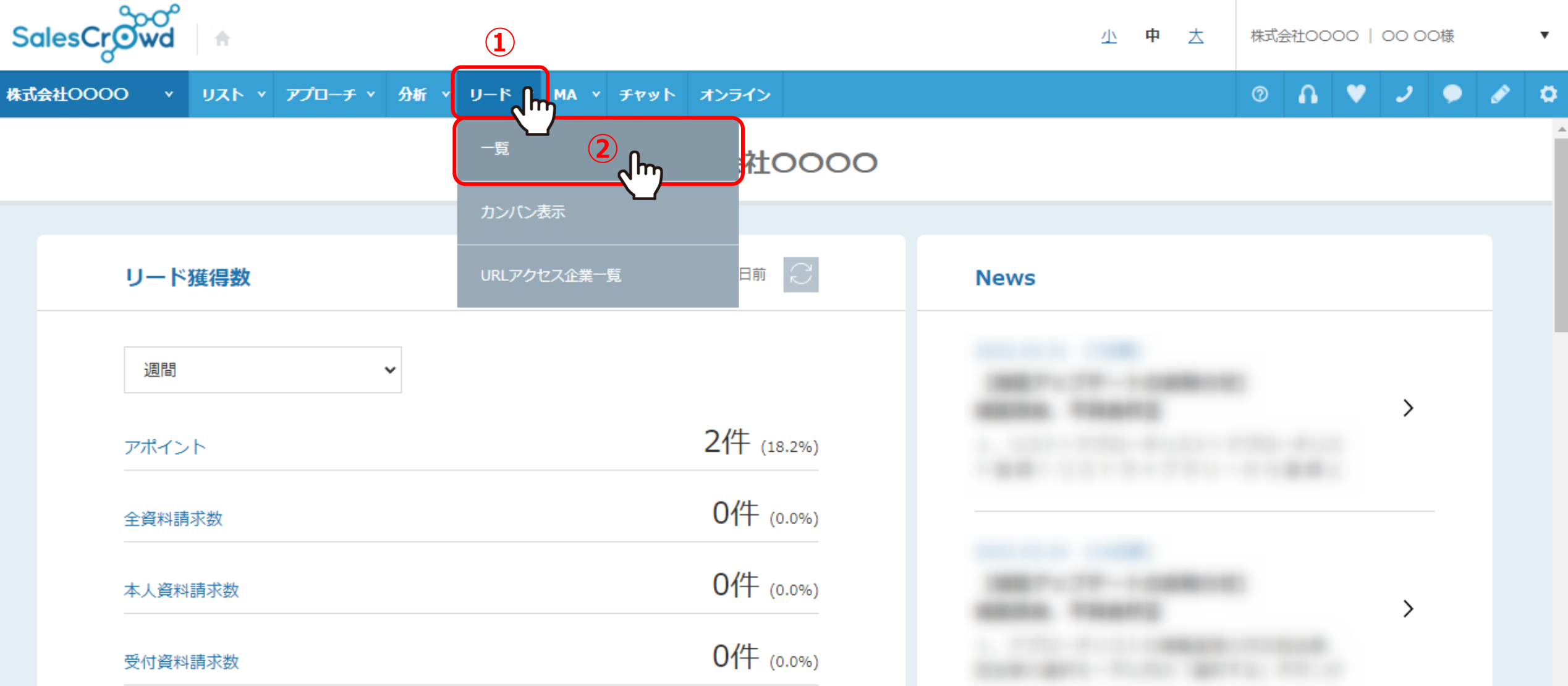

リード管理画面から、資料送付後にアポイント取得の結果登録を行う方法についてご案内いたします。

1)上部メニューの「リード」から、2「一覧」をクリックします。

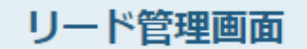

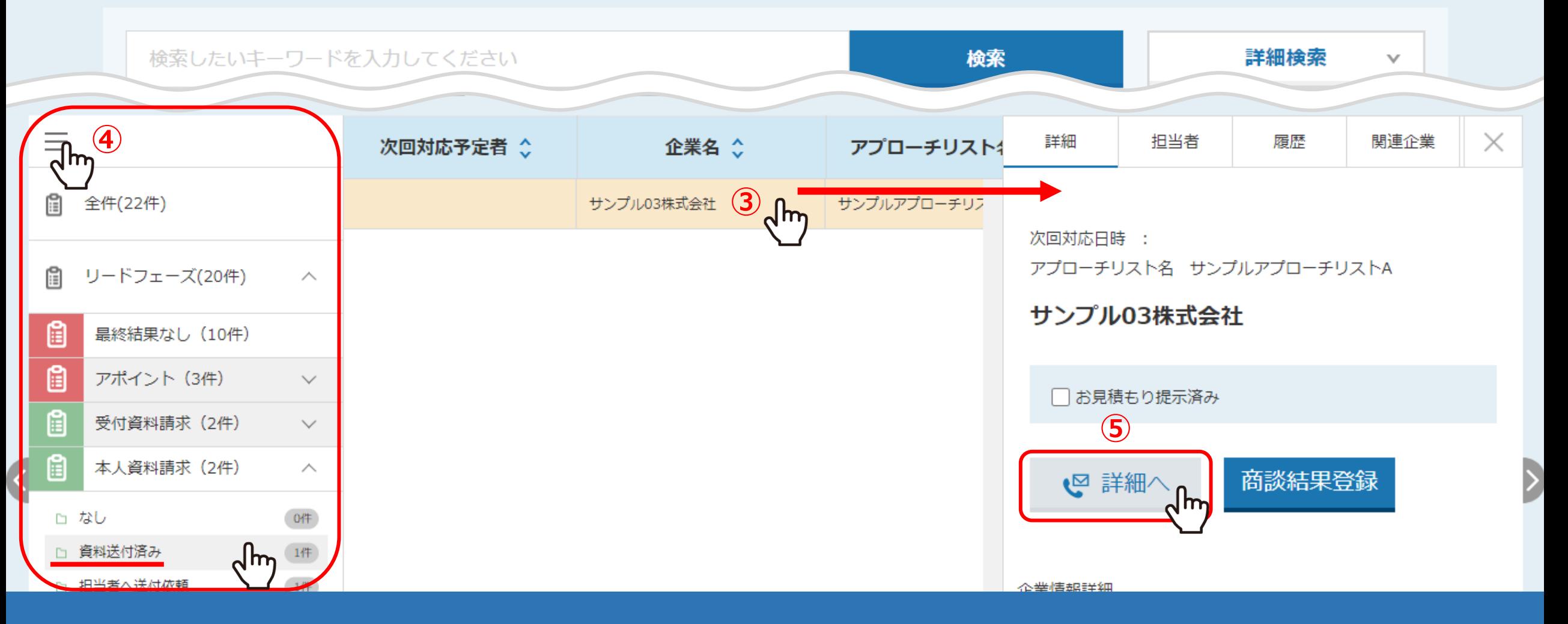

③リード管理画面に遷移しますので、アポイントの結果登録をしたい企業の行をクリックします。 ※④「メニュー」マークをクリックするとリードの詳細が表示されますので、資料請求結果のものを選択します。

⑤右側に企業の詳細が表示されますので、「詳細へ」をクリックします。

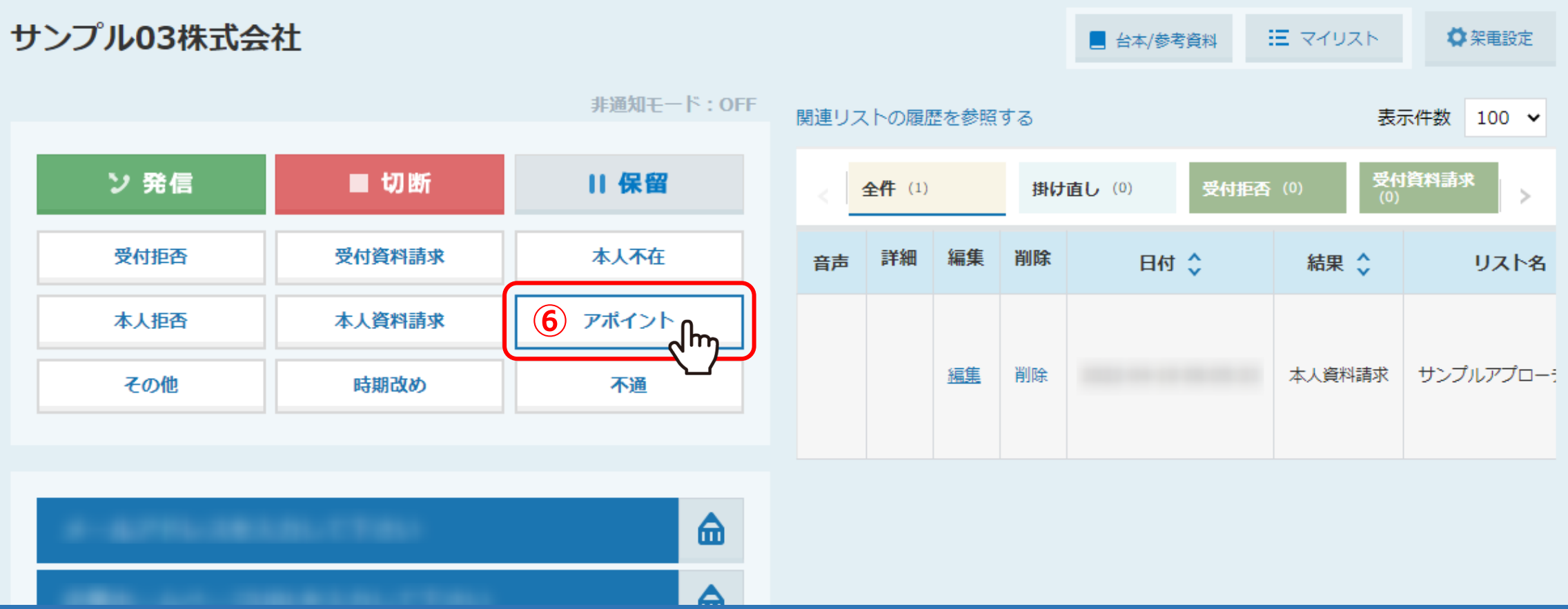

⑥企業詳細画面に遷移しますので、「アポイント」をクリックし、アポイントの結果登録を行います。

※結果登録の方法については、別のマニュアル「電話アプローチで「アポイントの登録」をする方法」でご案内しております。

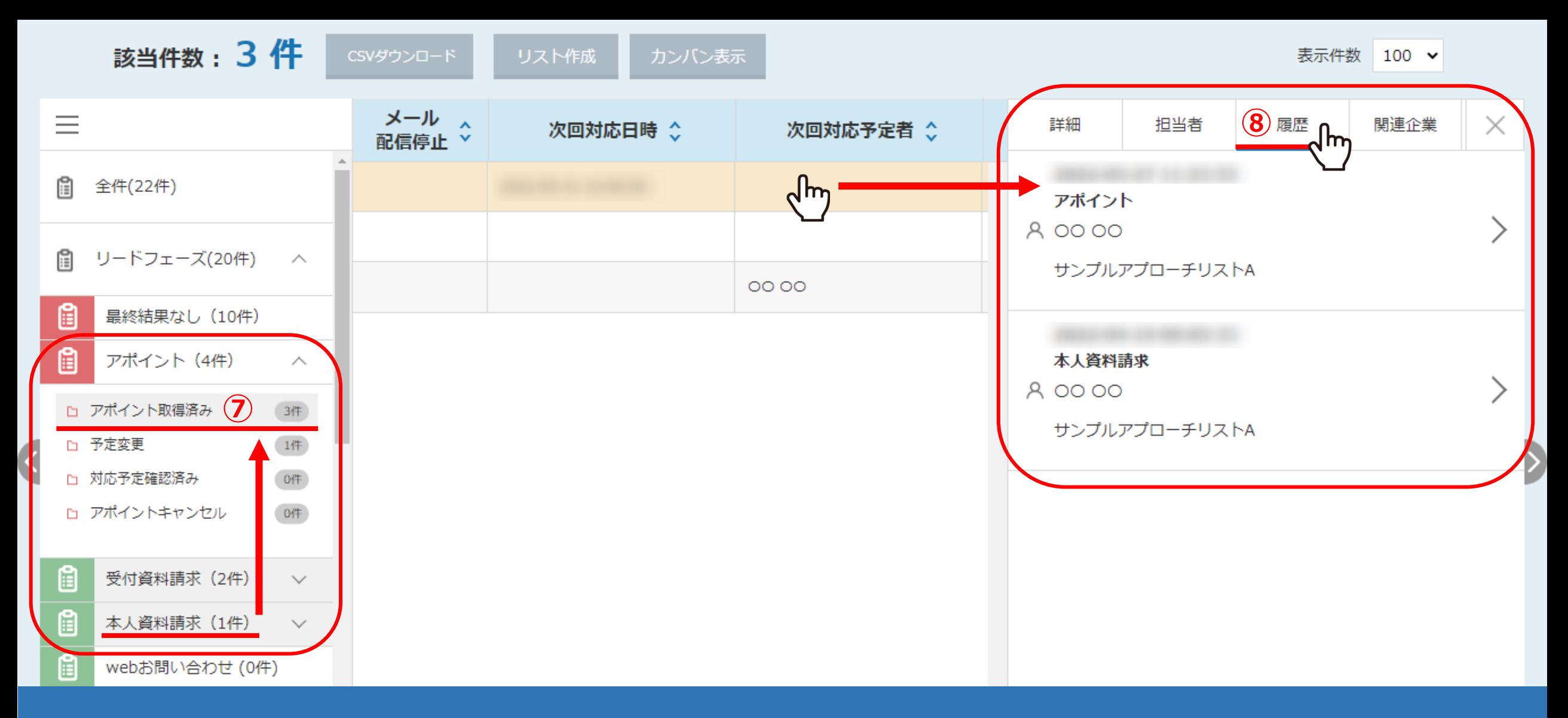

⑦リード管理画面で、最終アプローチ結果が リードフェーズの「本人資料請求」から「アポイント」に変わります。

⑧企業の行 >「履歴」タブより、2件分の履歴を確認することができます。 <sup>5</sup>